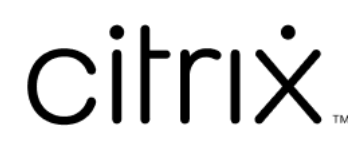

# **Microsoft Teams** 向け **Citrix Workspace** アプリ

# **Contents**

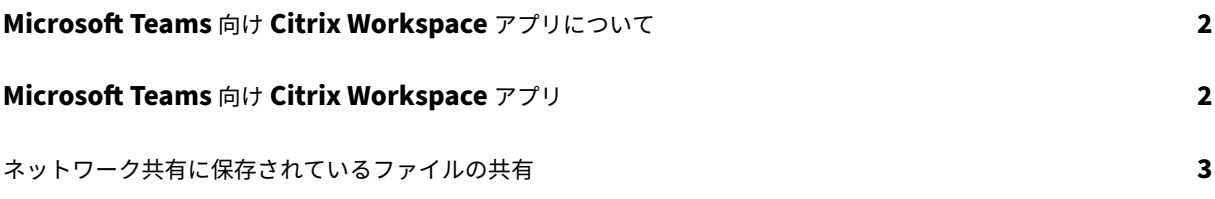

## <span id="page-2-0"></span>**Microsoft Teams** 向け **Citrix Workspace** アプリについて

## February 7, 2023

注:

2023 年 2 月 28 日以降、Citrix と ShareFile では、Microsoft Teams 向け ShareFiel 機能を廃止していき ます。

Microsoft Teams 向け Citrix Workspace アプリを使用すると、Microsoft Teams で ShareFile ドキュメントに アクセスし、迅速かつ効率的に共有できます。個人用チャット、グループチャット、チャネルでコンテンツを共有し ます。

### 前提条件

管理者が次を完了している必要があります:

- Microsoft Teams のアプリストアへのアクセスの有効化。
- Microsoft Teams 向け Citrix Workspace アプリの統合の有効化。

## **Microsoft Teams** 向け **Citrix Workspace** アプリ

November 21, 2023

Microsoft Teams 向け Citrix Workspace アプリを使用すると、Microsoft Teams で ShareFile ドキュメントに アクセスし、迅速かつ効率的に共有できます。個人用チャット、グループチャット、チャネルでコンテンツを共有し ます。

前提条件

管理者が次を完了している必要があります:

- Microsoft Teams のアプリストアへのアクセスの有効化。
- Microsoft Teams 向け Citrix Workspace アプリの統合の有効化。

アプリケーションのセットアップ

1. Microsoft Teams のアプリストアから直接アプリをインストールします。

- 2. 管理者が Citrix Workspace の統合を有効化した後に、Microsoft Teams のアカウントにログインします。 基本機能を説明するウェルカムメッセージが表示されます。Workspace アイコンがメッセージの拡張機能ト レイに含まれています。このアイコンを使用して、ファイルをアップロードおよび共有します。
- 3. 下部のトレイアイコンの省略記号をクリックしてすべてのアプリケーションを表示し、Citrix Workspace を 選択します。アプリからサインインするように求められます。
	- 注:

Workspace の資格情報でサインインする場合は、[Citrix Workspace でサインイン]を選択します。

4. サインインしたら、Citrix Workspace から Microsoft Teams にファイルを共有します。

注:

```
ユーザーまたは管理者が Citrix Workspace アプリをお気に入りとして保存すると、アプリが左側のナビゲー
ションパネルに表示されます。
```
#### **Microsoft Teams** を使用したファイルの共有

次の手順で、Microsoft Teams のチャット内でファイルを共有します。

- 1. サインインすると、すべてのファイルにアクセスできます。カテゴリ別に参照することもできます。
- 2. 共有するファイルを選択し、[共有]をクリックします。

ファイルが共有されると、チャネルメンバーにはサムネイルが表示されます。

#### 制限事項

- 複数のファイルのリンクを共有する場合、Content Viewer には最初のファイルのみがレンダリングされま す。すべてのファイルを表示するには、ShareFile 経由でリンクにアクセスします。
- Microsoft Teams 向け Citrix Workspace アプリがない場合、受信した共有リンクのリンクをクリックして も操作は実行されません。

ネットワーク共有に保存されているファイルの共有

June 23, 2022

Microsoft Teams 向け Citrix Workspace アプリを使用して、オンプレミスのネットワーク共有コネクタに保存さ れているファイルを共有できるようになりました。

注:

この機能は、Strage Zone Controller バージョン 5.11.21 以降でサポートされています。

ファイルの共有

次の手順で、Microsoft Teams チャットのネットワーク共有フォルダーからファイルを共有します:

1. サインインすると、すべてのファイルにアクセスできます。カテゴリでネットワーク共有フォルダーを選択し ます。 使用可能なすべてのネットワーク共有コネクタが表示されます。

2. 使用するネットワーク共有を選択し、ログインポップアップが表示されたら資格情報を入力します。

- 3. 共有するファイルを選択し、[共有]をクリックします。
- 4. 受信者には、ファイルを開いてダウンロードするためのリンクが記載されたメッセージカードが表示されます。

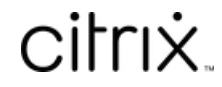

© 2024 Cloud Software Group, Inc. All rights reserved. Cloud Software Group, the Cloud Software Group logo, and other marks appearing herein are property of Cloud Software Group, Inc. and/or one or more of its subsidiaries, and may be registered with the U.S. Patent and Trademark Office and in other countries. All other marks are the property of their respective owner(s).

© 1999–2024 Cloud Software Group, Inc. All rights reserved. 5